## **KONFIGURACJA KONTA POCZTOWEGO (na przykładzie Outlook Express)**

1. Uruchamiamy naszego Outlook Express'a. Z menu górnego "Narzędzia" wybieramy "Konta...". Otwiera nam się następujące okienko:

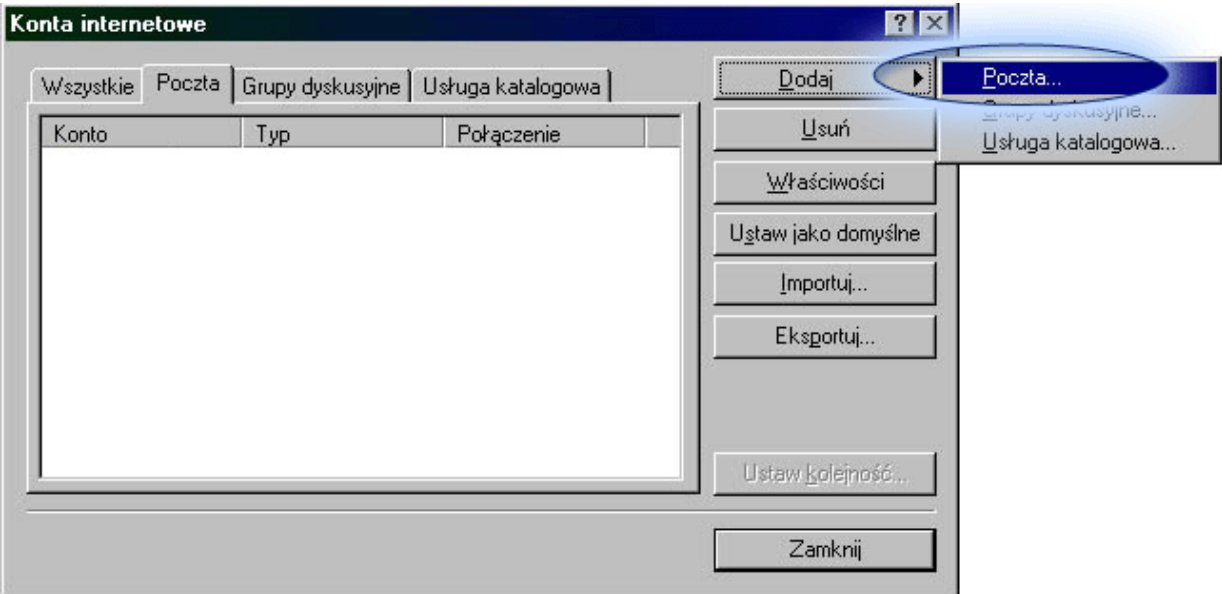

2.Klikamy przycisk Dodaj (patrz rysunek powyżej), a z menu które się rozwinie "**Poczta..**.". W wyniku tego otwiera nam się Kreator Połączeń Internetowych. W pierwszym okienku:

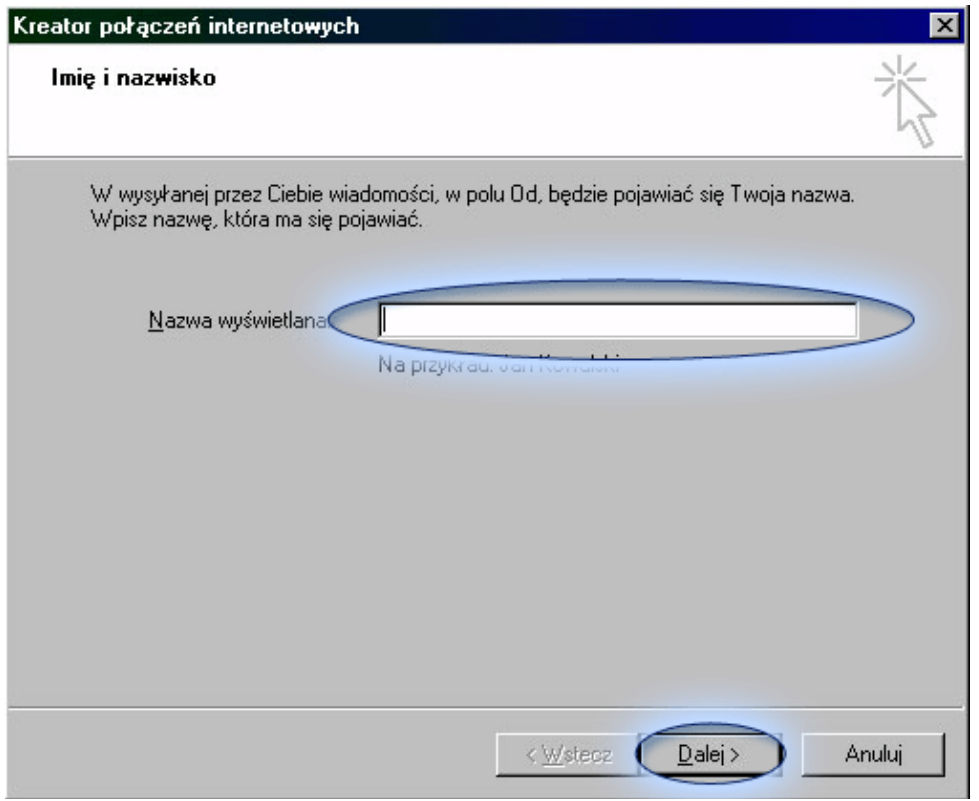

W pole "**Nazwa wyświetlana**", zgodnie z tekstem załączonym w oknie wpisujemy dane, które mają się pojawiać w polu**Od**, gdy ktoś otrzyma od nas e-mail'a. Może to być nasze Imię i nazwisko, bądź też po prostu nasza ksywka. Klikamy **Dalej** (na rys. powyżej przycisk jest nieaktywny, gdyż pole "Nazwa wyświetlana" jest puste. Oznacza to zatem, iż musimy podać w nim jakiekolwiek dane).

3.Kolejny etap. Otwiera się okno:

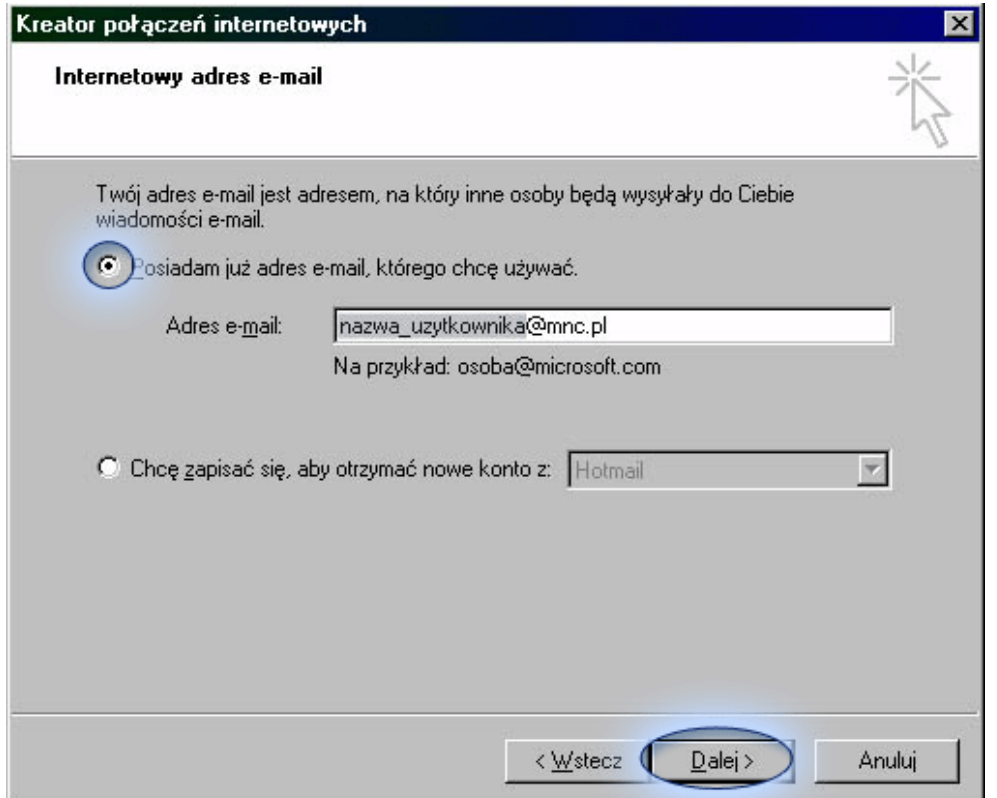

Jak widać na rys. powyżej, zaznaczamy opcję "**Posiadam już adres e-mail, którego chcę używać**". W polu "**Adres e-mail**" wpisujemy nasz adres (tu na przykładzie konta na MNC), gdzie "nazwa\_uzytkownika" podświetlona na szaro, to nic innego jak nazwa użytkownika ktorą identyfikujemy się w sieci MNC (inaczej nick). Zatem jeżeli podłączając się do sieci MNC wybraliśmy sobie nick'a xxxx, to nasz adres e-mail będzie wyglądał w tym przypadku **xxxx@mnc.pl**. Klikamy **Dalej**.

4.Otwiera się okno z adresami serwerów:

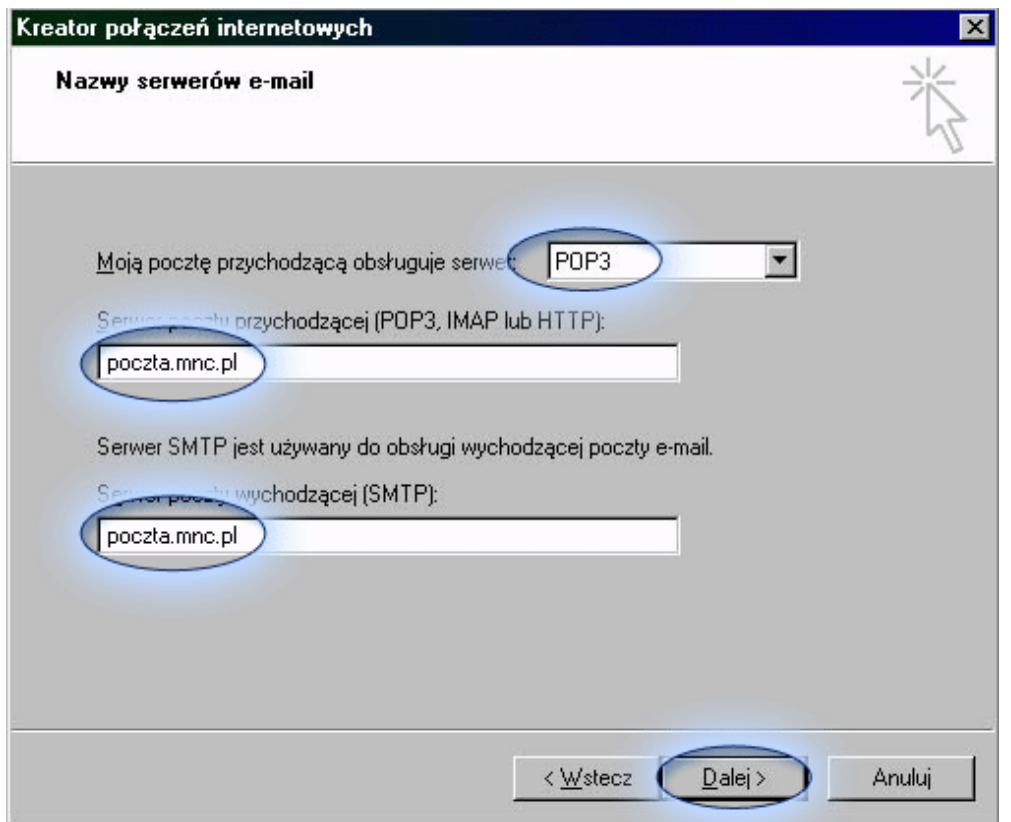

Należy wypełnić pola jak podano na rysunku i klikamy **Dalej**, co prowadzi nas do okna:

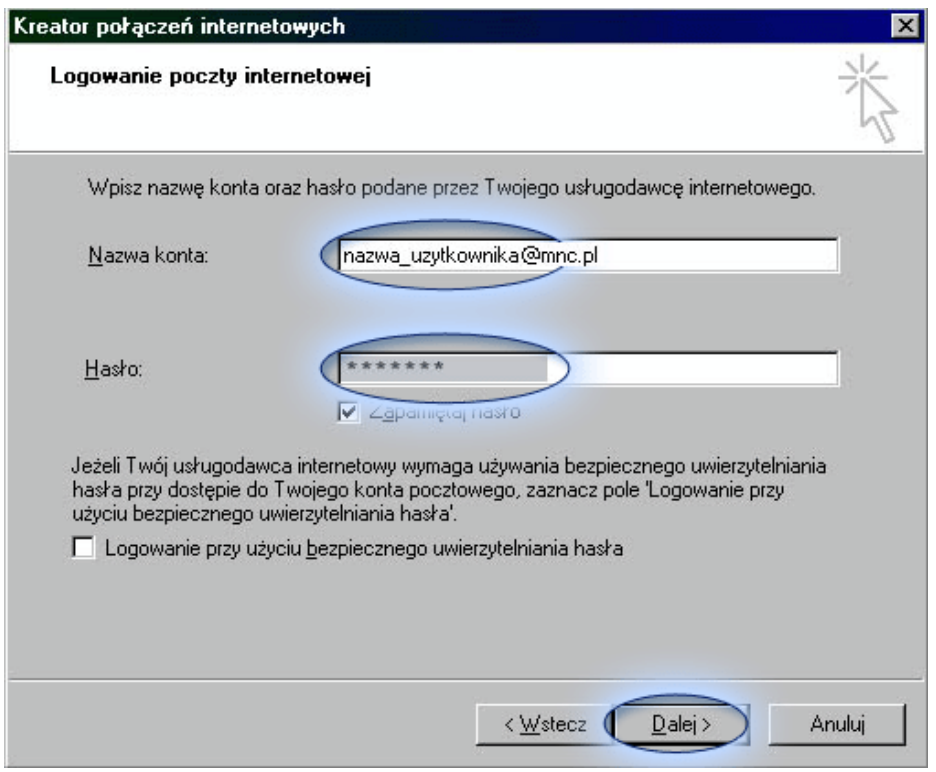

5.Tutaj, w polu nazwa konta wpisujemy naszą nazwę użytkownika w sieci MNC (tą samą co w przypadku adresu e-mail). Co do hasła, mamy do wyboru 2 opcje: albo zaznaczamy (jak na rys. powyżej) pole "**Zapamiętaj hasło**" – wówczas hasło będziemy musieli wpisać tylko tutaj (a po ewentualnej zmianie hasła – zdalnej na serwerze – zmiany w Outlook'u dokonujemy również tutaj), a przy każdym sprawdzaniu poczty nie będziemy musieli już tego robić. Outlook Express będzie automatycznie sprawdzał pocztę, pamiętając nasze hasło. Drugą opcją jest odznaczenie tego pole ("zapamiętaj hasło"). Wówczas pole "Hasło" stanie się nieaktywne, a my będziemy podawać hasło za każdym razem przy sprawdzaniu poczty. Oznacza to w praktyce, iż za każdym razem gdy wciśniemy "Wyślij i Odbierz", znajdujące się na pasku narzędzi w oknie głównym Outlook Expressa, będzie pojawiało się okienko logowania, w którym będziemy musieli wpisać hasło. Jak widać powyżej, hasło jest standardowo maskowane przez gwiazdki.

Po wypełnieniu tej części danych klikamy **Dalej**. Pojawi nam się panel z informacją, że nasze konto zostało skonfigurowane. Klikamy zatem **Zakończ**.

Na tym jednak nie koniec. Musimy jeszcze skonfigurować konto, aby korzystało ono z szyfrowania połączenia SSL (ma to na celu zabezpieczenie sesji, podczas której wysyłamy, bądź też odbieramy pocztę z serwera. Korzystając z SSL, nawet jeśli ktoś "podsłuchuje" naszą sesję, dane są bezpieczne, gdyż to co taka osoba przechwytuje stanowi dla niej stos bezużytecznych zaszyfrowanych danych. Przy zastosowaniu klucza szyfrującego odpowiedniej długości, rozszyfrowanie danych z naszej sesji jest dla osób trzecich niemożliwe. Najważniejszą rzeczą jest, że przy nieszyfrowanym połączeniu, zarówno nasza nazwa użytkownika jak i hasło są przesyłane na serwer w żaden sposób niekodowane, jako zwykły tekst. Nie stanowi większego problemu przechwycenie takich danych, a więcej chyba nie trzeba).

Dlatego też sesje "pocztowe" na naszym serwerze są właśnie szyfrowane za pomocą protokołu SSL. Nie ma w tym nic strasznego. Aby skonfigurować dalej naszego Outlook Expressa, wybieramy ponownie z menu "Narzędzia" podmenu "**Konta…**". Tym razem okno które nam się wyświetli (analogiczne do rys. 1), będzie już zawierało nasze dopiero co skonfigurowane konto MNC. Jeżeli istnieją jeszcze inne, my wybieramy jednym kliknięciem konto MNC (może w nazwie pojawić się równie dobrze **poczta.mnc.pl**, pochodzące od adresu serwera pocztowego), a następnie klikamy przycisk "**Właściwości**" (możemy równie dobrze kliknąć dwukrotnie na nazwie konta). Tu, w pierwszej zakładce (tej, którą mamy właśnie przed oczami), możemy sobie wpisać w polu Konto e-mail (pierwsze pole od góry) zamiast poczta.mnc.pl np. krótko MNC (jest to nazwa identyfikująca nasze konto w oknie z rys. 1). Tak czy inaczej nas interesuje zakładka "Zaawansowane":

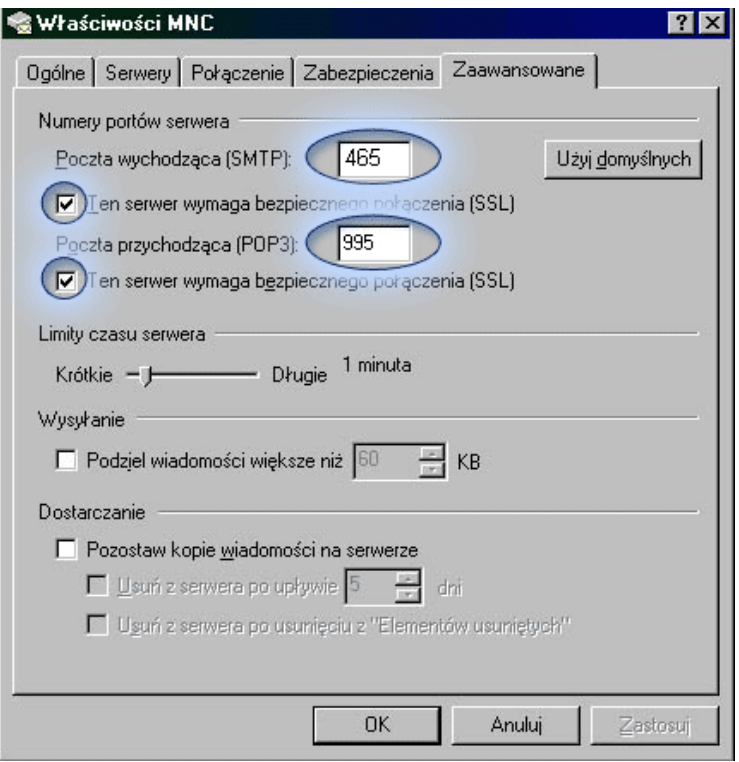

Zaznaczamy pola dotyczące połączenia SSL i wypełniamy numery portów serwera jak na rys. powyżej. Jak już to zrobimy, klikamy **OK**. I to tyle. Twoje konto e-mail jest już poprawnie skonfigurowane w Outlook Express'ie do współpracy z serwerem pocztowym sieci MNC.

**UWAGA!** Jakkolwiek w polu poczty wychodzącej można wprowadzić dla naszego serwera numer portu 25 (dla którego analogicznie do portu 465 realizowane są w sieci MNC.PL szyfrowanie i autoryzacja), to prosimy o konfigurowanie poczty z wykorzystaniem portu 465. Port 25 jest blokowany domyślnie przez coraz większą liczbę operatorów (m.in. przez TPSA dla użytkowników Neostrady). Co szczególnie przy korzystaniu z poczty z wykorzystaniem komputerów przenośnych i telefonów, może powodować utrudnienia w dostępnie do poczty przez port 25 na naszym serwerze z innych sieci. Celowym jest więc dokonanie zmiany na port 465, któy powinien być dostępny we wszystkich sieciach.

**UWAGA! Jeśli program pocztowy udostępnia opcję szyfrowania TLS (prócz SSL), należy wybrać opcję TLS (tylko TLS).**

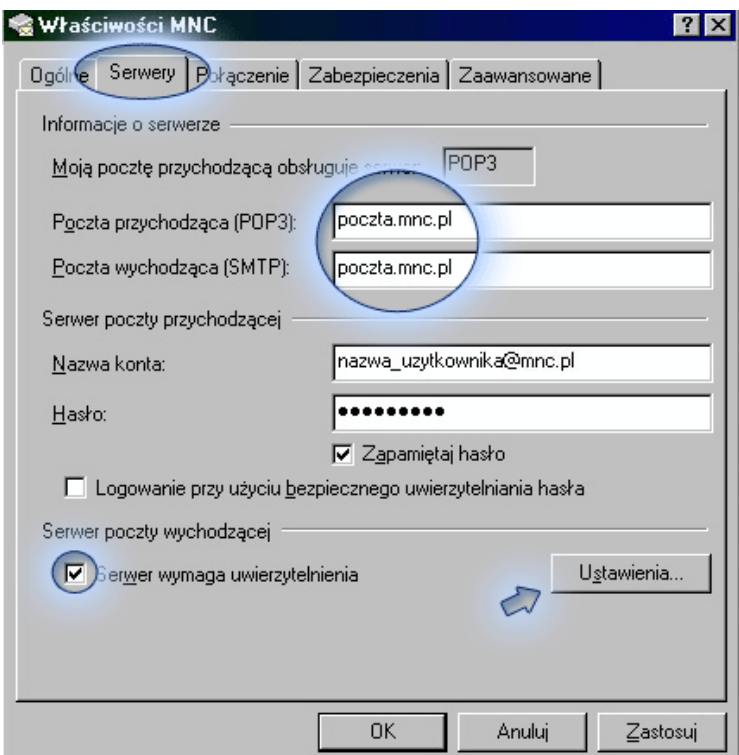

Ostatnią czynnością, jest wybór zakładki "Serwery" i zaznaczenie pola "Serwer wymaga uwierzytelniania". W ustawieniach proszę pozostawić opcje domyślne – takie jak dla serwera poczty przychodzącej.

Częstym błędem jest zaznaczenie wyższego pola "Logowanie przy pomocy bezpiecznego uwierzytelniania". To pole powinno jednak pozostać niezaznaczone!

**UWAGA! Część programów antywirusowych powoduje błędy w wysyłce poczty (m.in. Norton Antivirus). W przypadku problemów z wysyłką poczty, proszę wyłączyć skanowanie poczty wychodzącej w programie antywirusowym!**